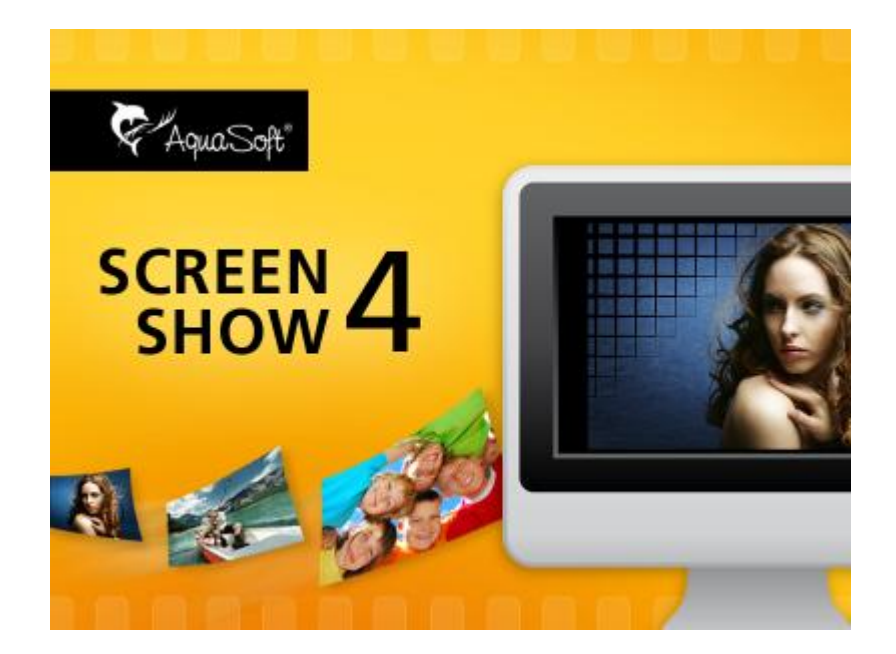

# **AquaSoft ® ScreenShow**

## **User Manual**

Copyright © AquaSoft ® GmbH 1999-2013

# **Contents**

 $\mathbf{I}$ 

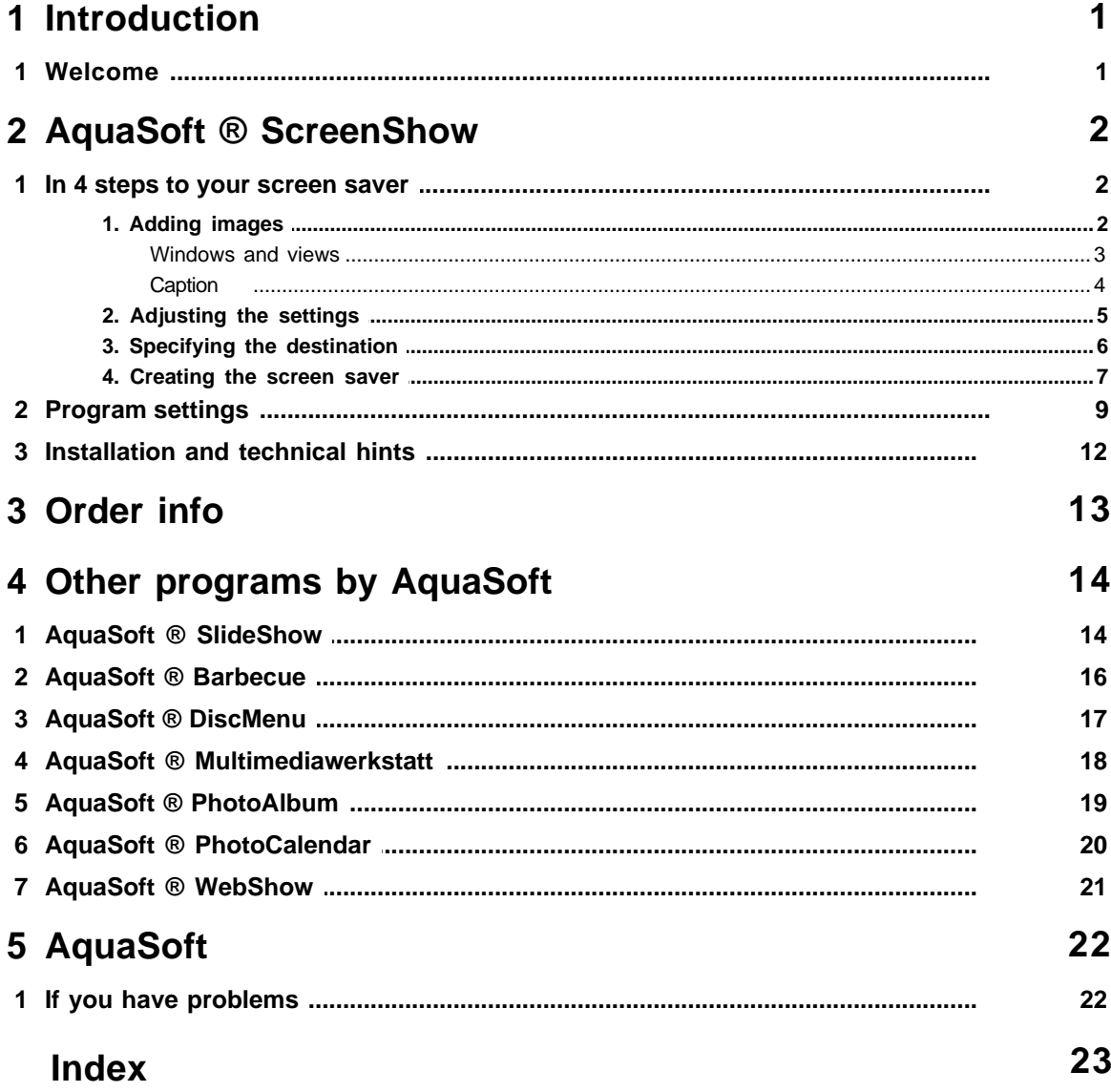

Copyright © AquaSoft ® GmbH 1999-2013

### <span id="page-2-0"></span>**1 Introduction**

.

### **1.1 Welcome**

**Welcome to AquaSoft ® ScreenShow. Your slideshows as screen savers.**

Congratulations to your decision for **AquaSoft ® ScreenShow**. **AquaSoft ® ScreenShow** allows you to present your photos in a different way than usual. With **AquaSoft ® ScreenShow** you can create your own photo screen savers with impressive transition effects and background music. And all this with just a few mouse clicks. The resulting screen savers can be used on your PC or you can distribute them, e.g. via email.

**AquaSoft ® ScreenShow** makes more out of your pictures.

· [In 4 steps to the finished screen saver](#page-3-0)

Learn how to create attractive screen savers in no time by using **AquaSoft ® ScreenShow**

We hope you will enjoy working with **AquaSoft ® ScreenShow**.

### <span id="page-3-0"></span>**2 AquaSoft ® ScreenShow**

### **2.1 In 4 steps to your screen saver**

**AquaSoft ® ScreenShow** leads you to the finished screensaver in 4 steps.

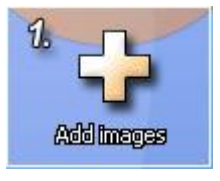

At first you select the photos that your screen show will be based on.

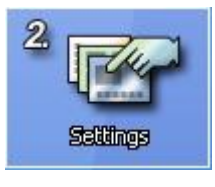

Here you specify the title of your screen show. Under this name the screen saver will appear.

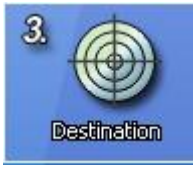

ScreenShow provides you with the option to install the screen saver directly to your PC or create a packed version for distribution to friends or family.

For commercial use of the created screen savers (e.g. as promotional gift) you need to acquire a license for distribution. You can find the respective offers in our online shop under [shop.dvd-photoshow.com.](http://shop.dvd-photoshow.com) Or you can contact us directly.

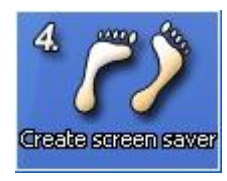

In the last step your screen saver will be created.

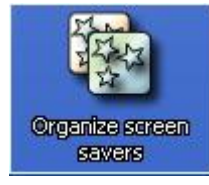

If you already created screen savers and installed them on your PC by using ScreenShow, this button allows you to (re)activate or delete them.

#### <span id="page-3-1"></span>**2.1.1 1. Adding images**

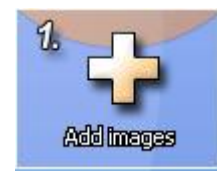

In this mandatory step you select the images for your photo album. A clearly arranged object list and a storyboard with preview images help to always keep the overview. Your images can be structured into chapters. Existing slideshows can also be loaded.

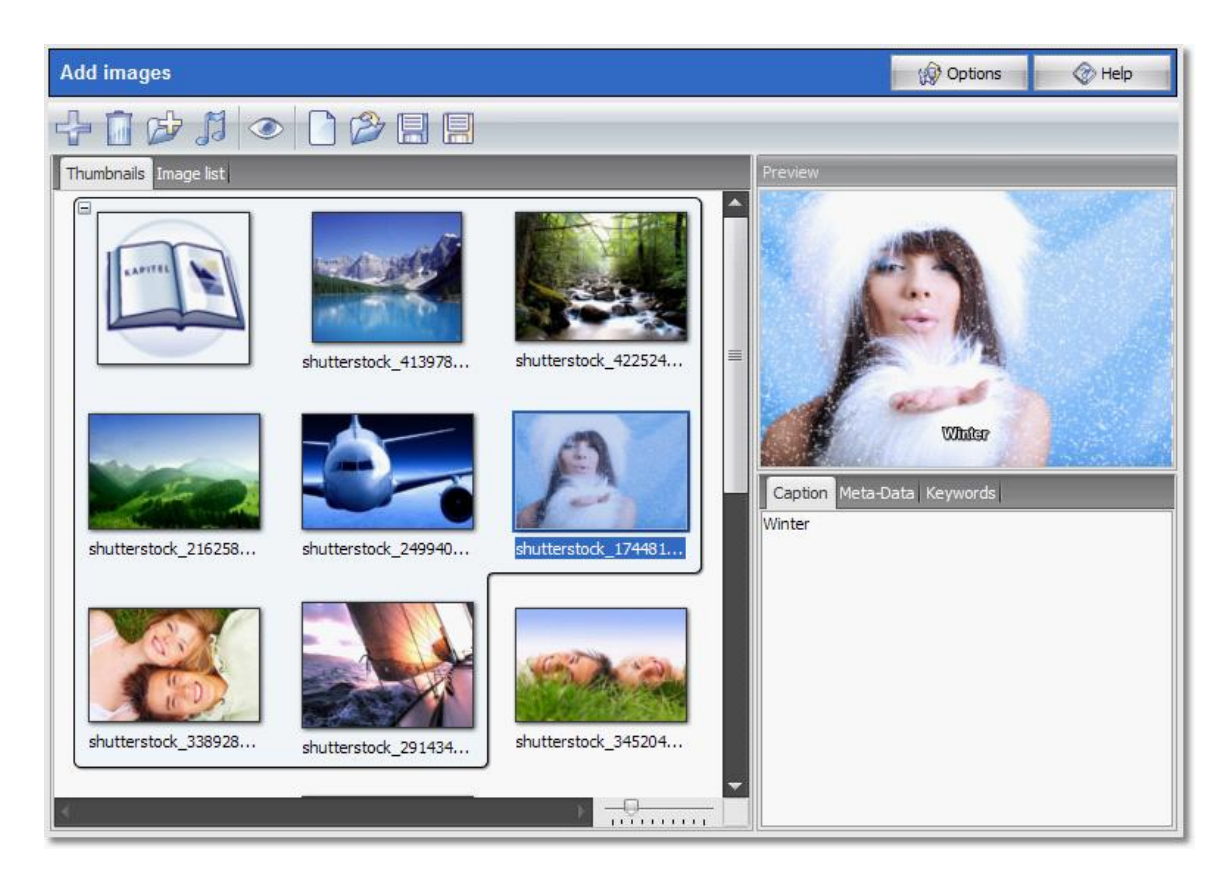

On page [Windows and views](#page-4-0) the functions that you can use in this first step will be explained in detail.

#### <span id="page-4-0"></span>**2.1.1.1 Windows and views**

#### **Toolbar**

To learn about the function of a tool button move the mouse over it.

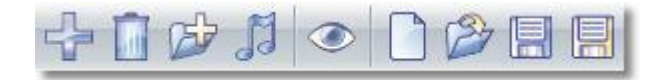

The functions of the buttons in the toolbar are as follows:

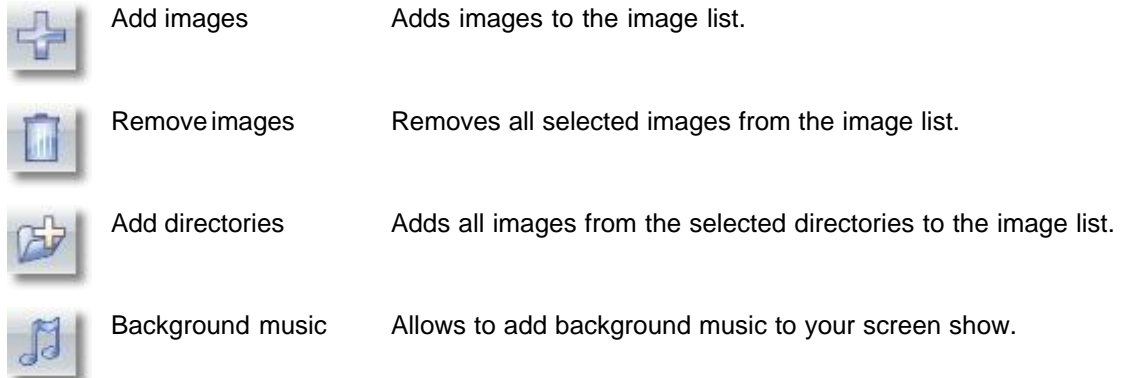

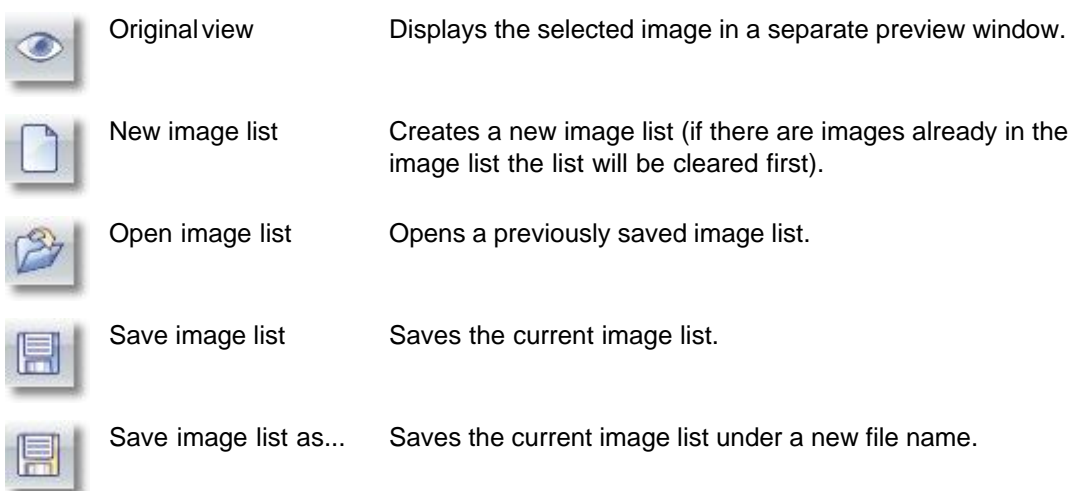

#### **Storyboard**

After you selected the images you want to use they will be displayed in the Storyboard. The Storyboard presents your image list as thumbnails (preview images in "thumbnail" size). This makes it easy to organize your images by moving them around with the mouse and thus changing their sort order.

#### **Image list**

Beside Storyboard you can see a second tab that leads you to a different view, the Image list. Here you assemble the screen saver, move single pictures or groups of them and specify their order. In the Image list the file name and path will be displayed. You can exclude images from being displayed by clicking on the small green check mark left of the image icon. A cross will appear instead.

#### **Preview window**

In the preview window the currently selected image of the image list will be displayed. For each image you can add a description underneath the preview that will later be displayed at the bottom of the respective image. The tab EXIF-data displays additional information about your images, that can be [used in the image description..](#page-5-0)

#### <span id="page-5-0"></span>**2.1.1.2 Caption**

In this window you can edit the caption text that will then be displayed together with the image. This text can also include variables that allow to show information from the file name or those stored in the EXIF-data of the image.

The following variables can be used as placeholders in the caption text. They will be replaced by the respective contents:

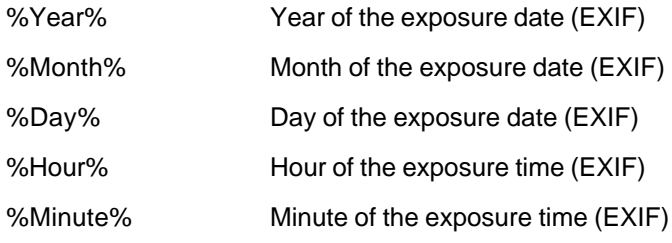

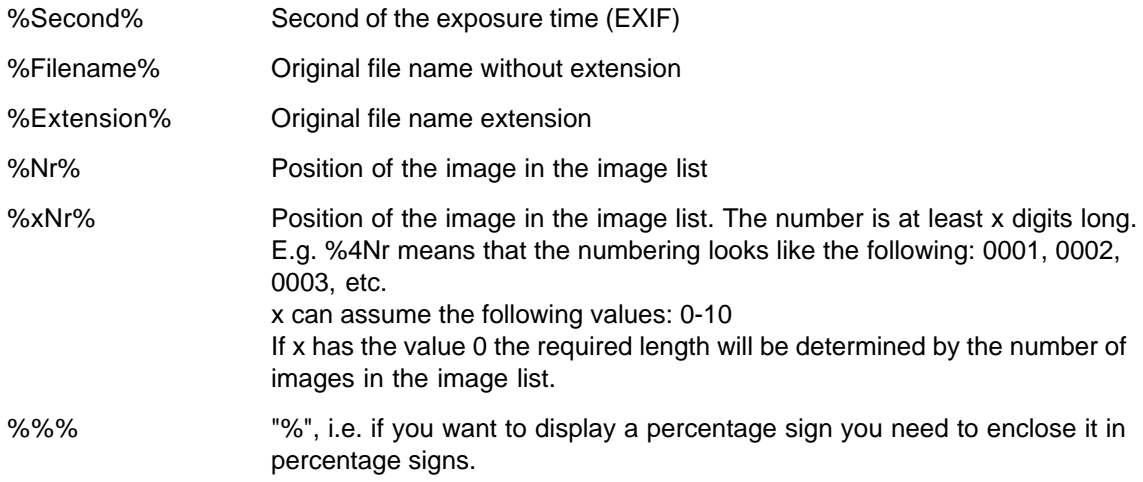

#### <span id="page-6-0"></span>**2.1.2 2. Adjusting the settings**

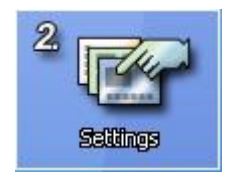

The title specifies the name of the screen saver as it will later appear in the list of installed screen savers. Additional settings influence the replaying behavior.

Enter a name for the screen saver into the "Title" field. If you create the screen saver for your PC it will appear under this name in the list of screen savers installed on your computer. If the screen saver is created for distribution to other PCs the title will be part of the file name.

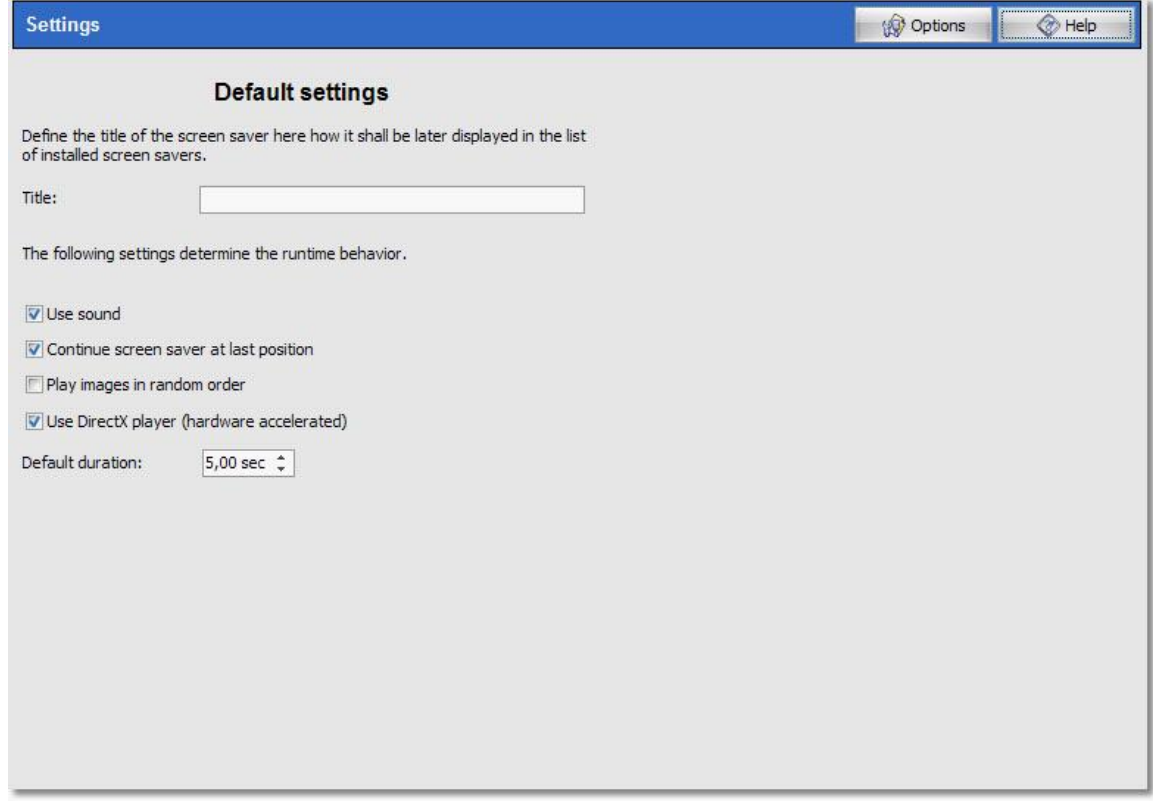

Additionally, with the following settings you can change the replaying behavior of the screen saver. Remove the check mark "Use sound" if you don't want any sounds or the background music to be played. If you check the option "Continue screen saver at last position" then at its next start the screen saver will start at that position where it previously ended. If you don't want that the images are always replayed in their original order you can let them be replayed randomly by checking "Play images in random order". With "Default duration" you specify the time interval for displaying one image. In case your slideshow was created by using AquaSoft SlideShow Premium or Ultimate this option only applies to images that use the default duration.

#### <span id="page-7-0"></span>**2.1.3 3. Specifying the destination**

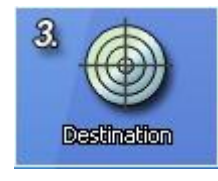

Define a destination for the screen saver.

By defining a destination you specify whether the screen saver is to be installed on your PC or prepared for distribution for other computers.

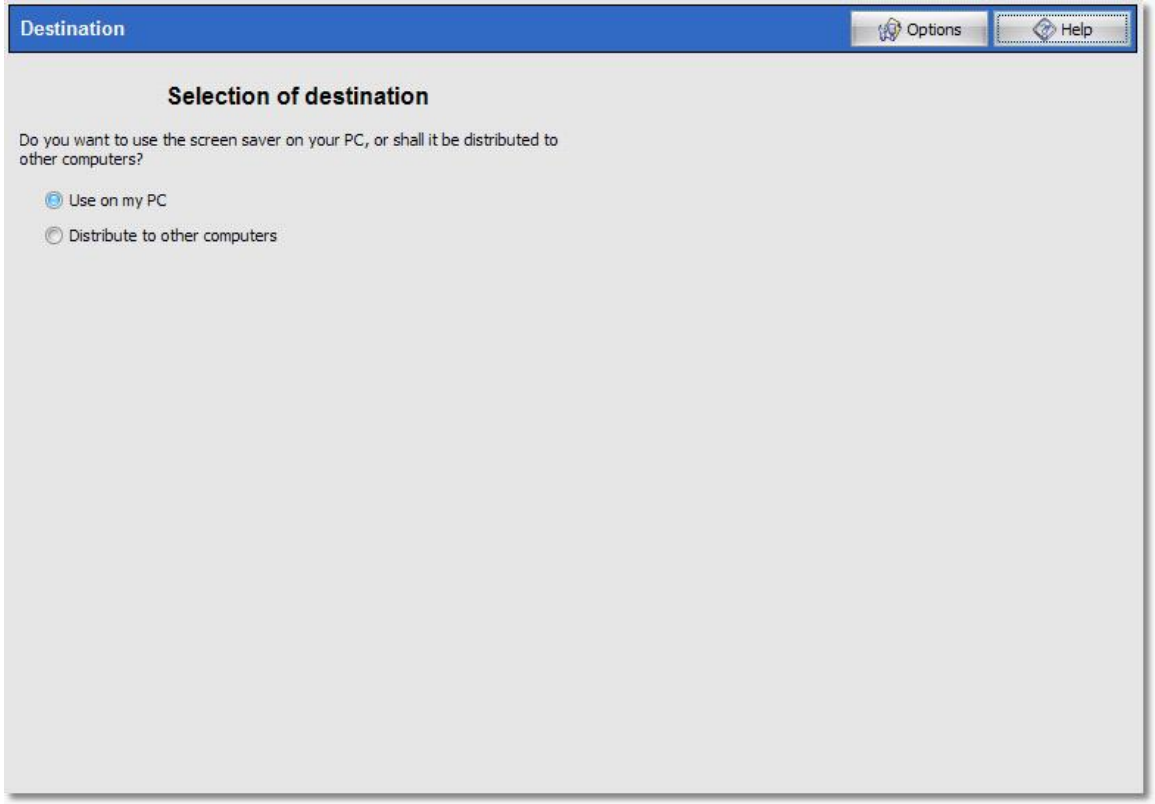

#### **Use on my PC**

If you decide for option one the screen saver will be created and instantly installed on your PC in the next step. The image list that you loaded to or created on page "Add images" will be used. It will not be integrated into the screen saver itself. You need to make sure that the image list does not get renamed or deleted, otherwise the screen saver will not run correctly.

#### **Distribute to other computers**

AquaSoft ScreenShow allows you to create screen savers for distribution to other computers. In this case the screen saver will not be installed on your PC, but a file with the extension ".scr" will be created. Here the image list is already integrated, so that you can distribute the screen saver as one single file.

#### <span id="page-8-0"></span>**2.1.4 4. Creating the screen saver**

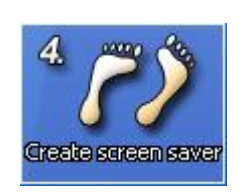

Now you are ready to create the screen saver. If it is created for distribution you still need to specify a target directory for the screen saver file.

Now all necessary steps to create a screen saver have been done. Depending on your selection in step 3 you can now install the screen saver on your PC or create a screen saver file for distribution.

#### **Install on my PC**

Click on "Install" to install the screen saver on your PC. After its successful creation the screen saver will be installed, and a preview window will be displayed that allows you to test the screen saver.

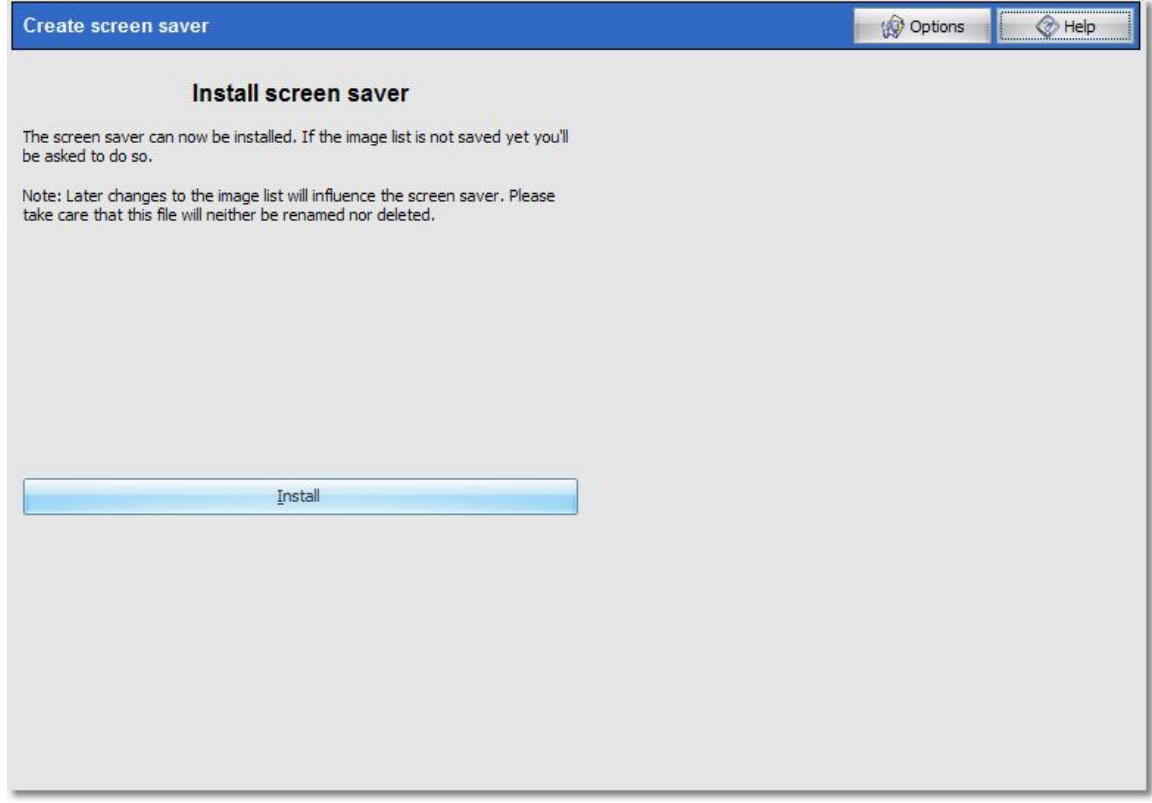

#### **Create for distribution to other PCs**

Before the screen saver can be created you need to specify a target directory where the screen saver file will be saved. You have the option the compress the file. Check this option if you want to save the screen saver to a ZIP file. If you wish you can simultaneously install the created screen saver to your own PC. For that purpose check the option "Setup screen saver on my PC". This option is not available if the screen saver is compressed since Windows cannot use compressed files as screen savers.

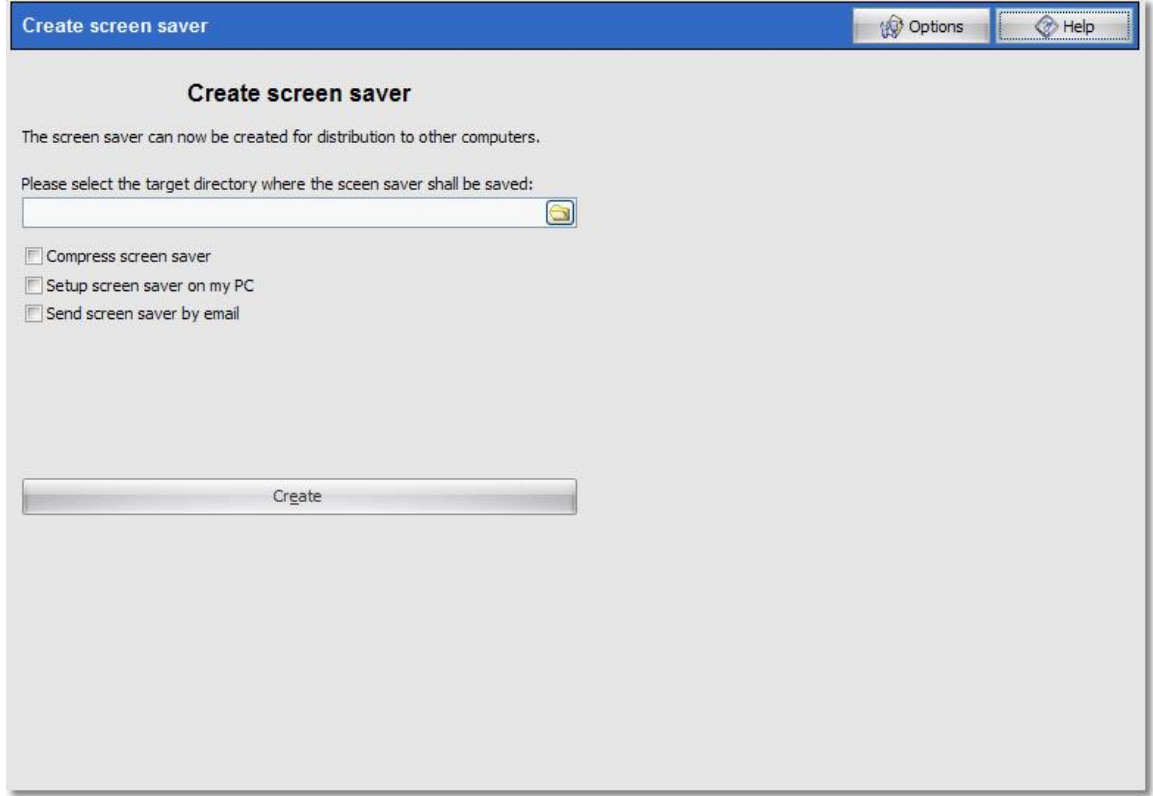

Now click "Create" to create the screen saver. The image list will be integrated into the screen saver file so that you only need to distribute one single file to your friends and family.

### <span id="page-10-0"></span>**2.2 Program settings**

The program settings concern the main settings of the program itself, not those for your slideshows. To get information on how to change the settings for your current slideshow please consult [Adjusting](#page-6-0) [the settings](#page-6-0) in step 2.

By clicking *"Options"* you can open the program settings.

#### **Auto update:**

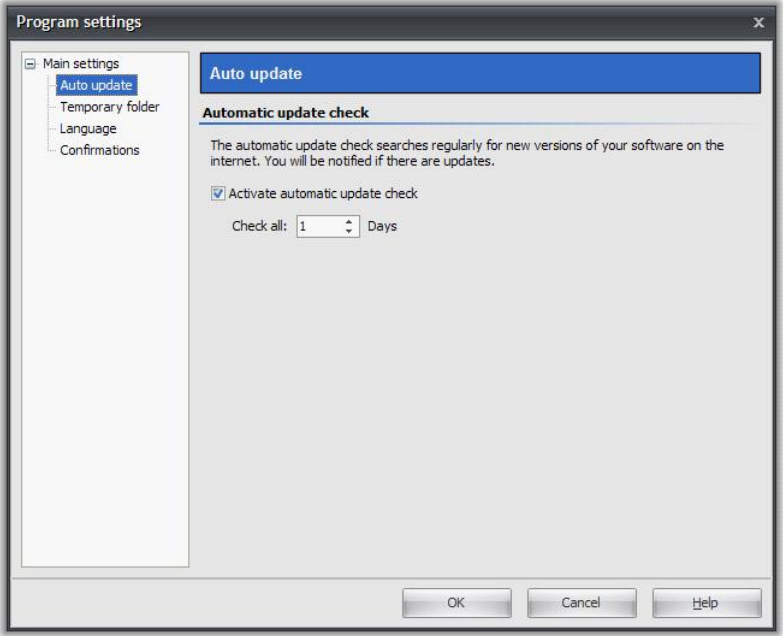

Here you can adjust the interval that **AquaSoft ® ScreenShow** uses to check for updates. This way you always stay up to date. An Internet connection is required to run the update check.

#### **Temporary folder:**

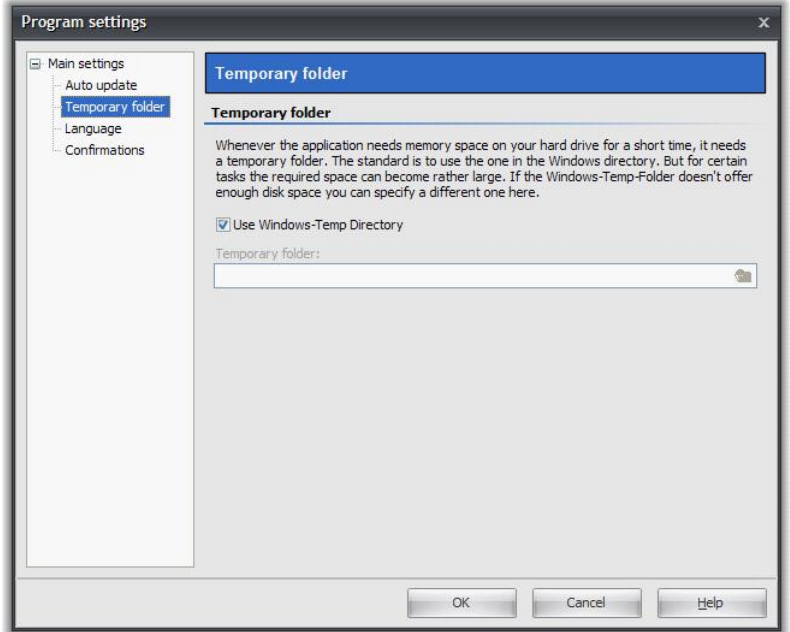

Occasionally **AquaSoft ® ScreenShow** requires memory space on your hard drive. On this page you specify which folder may be used to store temporary files. During the creation of the screen saver it is possible that a lot of memory space is required. In case your Windows temp directory doesn't provide enough space you can specify a different folder.

#### **Language:**

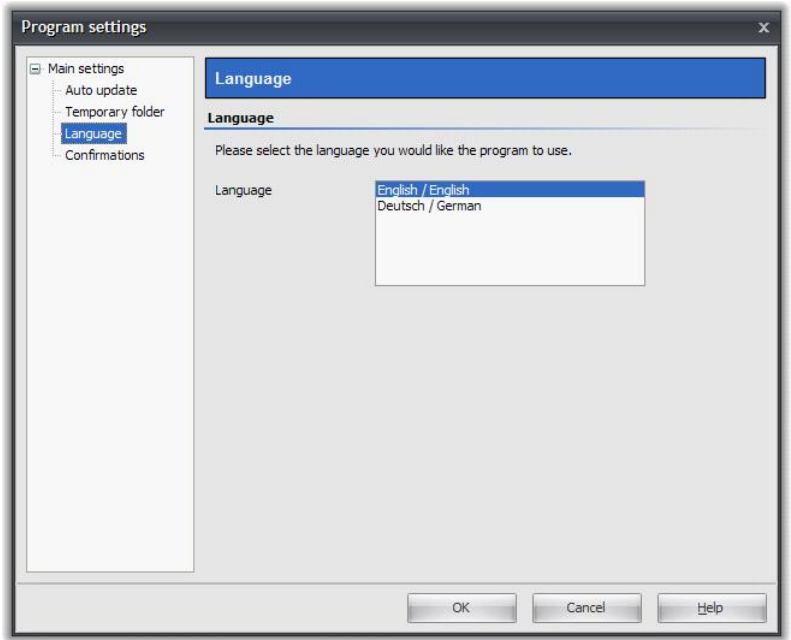

**AquaSoft ® ScreenShow** supports several languages, which you can choose from on this settings page.

#### **Confirmations:**

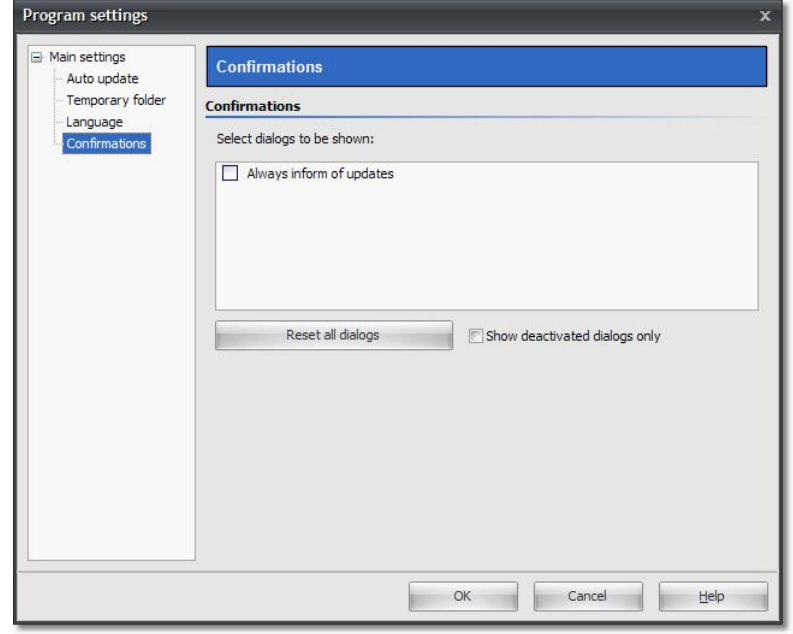

Here select the dialogs you want to get displayed again.

### <span id="page-13-0"></span>**2.3 Installation and technical hints**

To install **AquaSoft ® ScreenShow** we suggest at least the following system setup. More resources will lead to higher quality playback:

#### **Hardware**

**CPU** - 1 GHz **Graphics board** - DirectX 9c-compatible graphics board with 64 MB RAM for use of the DirectX-player. For older graphics boards the Software-Player is available to play slideshows. **RAM** - 512 MB **Harddrive** - 150 MB

#### **Operating system**

Windows XP Home and Professional, Vista, Windows 7

**not** supported are the operating systems: DOS, Windows 3.x, Windows 95, 98, ME, 2000, Unix, Linux, Apple Macintosh, Novell, etc.

#### **Versions**

It is always possible to have older versions of **AquaSoft ® ScreenShow** with lower version numbers installed on one computer at the same time. Each installation uses its own directory.

### <span id="page-14-0"></span>**3 Order info**

The easiest way to order a product by AquaSoft is to visit our website at [shop.dvd-photoshow.com.](http://shop.dvd-photoshow.com) Here you can always find the newest offers and also bundles (combinations of several products), which you can save a lot of money with. In addition you'll receive the newest updates.

### <span id="page-15-0"></span>**4 Other programs by AquaSoft**

AquaSoft ScreenShow is just one of many useful programs created by AquaSoft. On the following pages you can find additional programs with interesting features and useful enhancements.

### <span id="page-15-1"></span>**4.1 AquaSoft ® SlideShow**

#### **AquaSoft ® SlideShow - Slide shows for DVD-player and PC!**

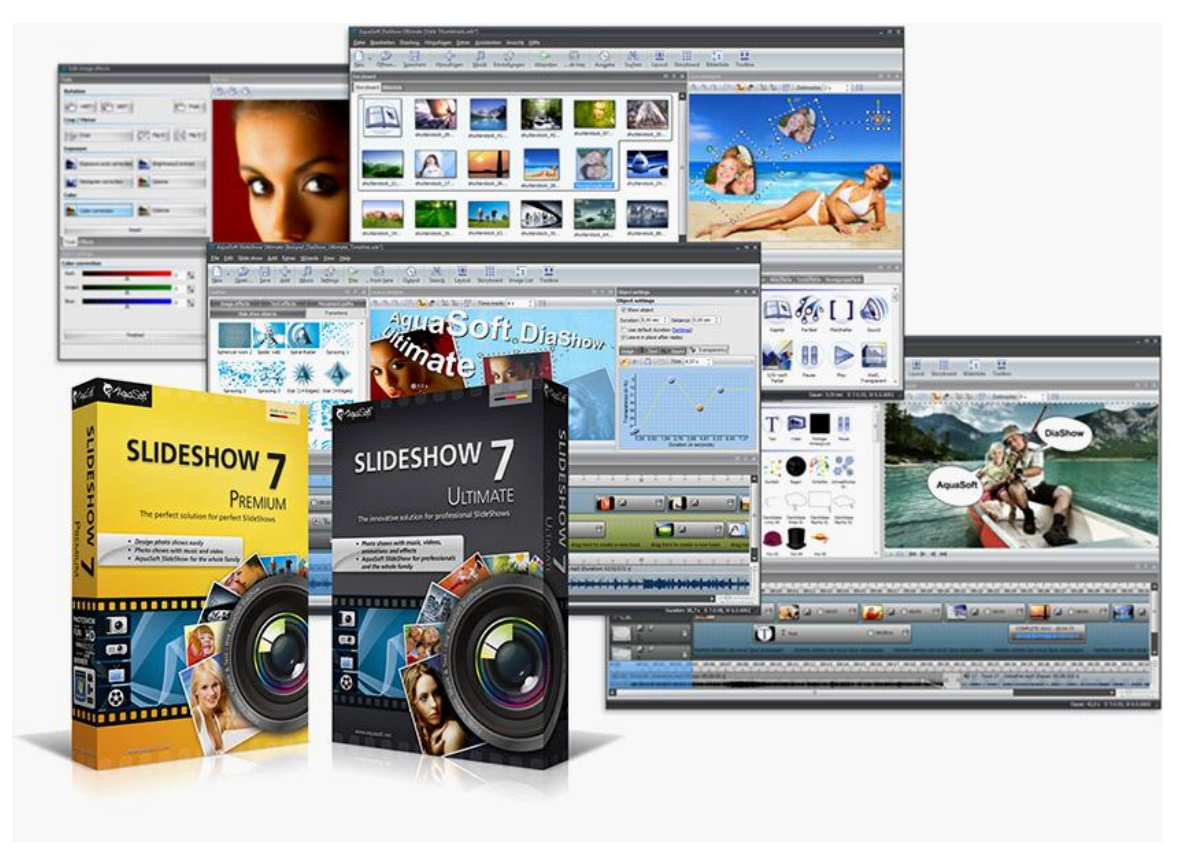

With AquaSoft ® SlideShow you will create impressive photo shows for DVD-player and PC in a heartbeat. Implement photos, music, captions and even videos. A large palette of effects tops off the easy to use software.

AquaSoft ® SlideShow is available in two versions. While SlideShow Premium is designed for beginners SlideShow Ultimate provides additional functionality to create even more professional animations and effects.

**SlideShow Premium** includes the all functions to create slide shows, which are among others:

- · Burning slide shows to DVD
- Smooth slide shows on PC with hardware acceleration (DirectX)
- · Implementing images, videos, text and music

**SlideShow Ultimate** has all functions of SlideShow Premium and additionally:

- · Creating DVD-menus (SlideShow-Manager)
- · Turns and rotations (also animated)
- · Texts snuggle up to movement paths
- · Timeline with any number of tracks
- · Camera pans and "Ken Burns"-effects
- · Movements paths
- · Integrated image editor
- · Import wizards for import of MS PowerPoint presentations and images directly from scanner or digital camera
- YouTube-Upload
- · Export to digital photo frames, iPod, iPhone, mobile phones, PDA
- · Creating, editing and saving custom bitmap effects
- · Exporting slide shows to WMV format in HDTV resolution
- · Saving custom views
- · Saving custom text effects
- · Saving custom movement paths
- · Creating and distributing shows as screen savers

More information on the Internet under: [www.dvd-photoshow.com](http://www.dvd-photoshow.com)

### <span id="page-17-0"></span>**4.2 AquaSoft ® Barbecue**

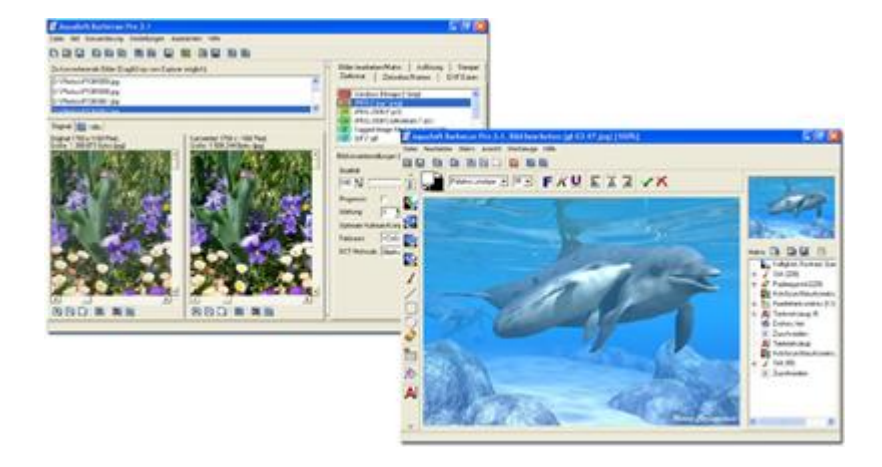

#### The new image processing software **AquaSoft ® Barbecue**

The new image processing and managing software **AquaSoft ® Barbecue** is photo studio as well as image factory. With just a few clicks you design your images yourself. The new built-in undo functionality makes mistakes practically impossible. Macros are being created using the mouse - as easy as never before. All steps in the process can be saved and are reusable for an unlimited amount of images. **AquaSoft ® Barbecue** takes into consideration the development of digital photography. Therefore we integrated JPEG-2000 and the reading and writing of EXIF data. Thus **AquaSoft ® Barbecue** becomes a must for all owners of digital cameras. An extensive manual in PDF format is waiting for you, as well.

Some features:

- changing resolution and formats
- · evaluating EXIF data and their use as renaming information
- · static integration of water marks, stamps, logos, texts and own drawings into the image
- · zoom functionality
- extensive image editing program

For instance you can convert hundreds of blue-cast, to dark 640x480 BMP images into colour corrected 320x200 JPEG images, for which you can set the compression rate, that are fit for the Internet. Especially the integration of image editing, file conversion, the writing of JPEG2000 and Lurawave into an automated batch conversion makes it a program that the community has been waiting for for a long time.

In short, **AquaSoft ® Barbecue** is a batch-image-converter with image editing functionality.

More information on the Internet: [www.barbecue.aquasoft.de](http://www.barbecue.aquasoft.de)

### <span id="page-18-0"></span>**4.3 AquaSoft ® DiscMenu**

**AquaSoft ® DiscMenu** - Your professional CD-ROM-Publishing-System

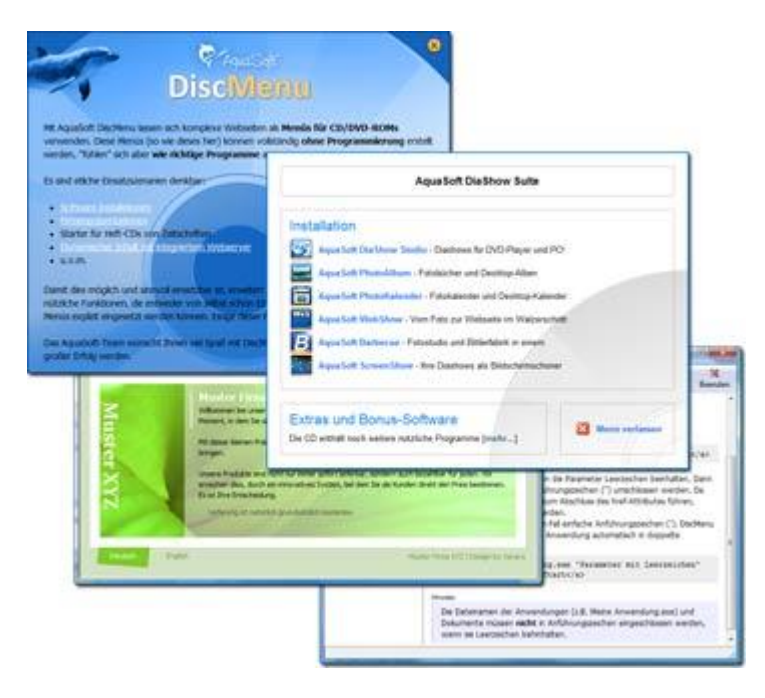

You have the best contents but nobody looks at them? Endless amounts of data can be stored on CDs or DVDs. But it needs a lot of care to make these data accessible to the user. What if you could organize the contents of your CD through easily to create HTML-pages? Great idea! What's missing now is a suitable environment because a normal web browser for displaying the page neither looks professional nor does it provide the opportunities to customize its look. On top of that there are quite a few obstacles to overcome. Good that there is **AquaSoft ® DiscMenu**.

The start menu for your CD or DVD:

- the auto-start menu for your installation file and other applications
- the business card of your company with navigation
- · your product presentation on CD or DVD as advertisement
- · the information system for your documentation
- a new way for your multi-media application

You want to distribute eLearning-products or start eBooks, audio books, movie or sound files from CD?

**AquaSoft ® DiscMenu** provides the features of a multi-media authoring system!

More information on the Internet: [www.discmenu.aquasoft.de](http://www.discmenu.aquasoft.de)

### <span id="page-19-0"></span>**4.4 AquaSoft ® Multimediawerkstatt**

**Multimediawerkstatt - digital learning - a child's play**

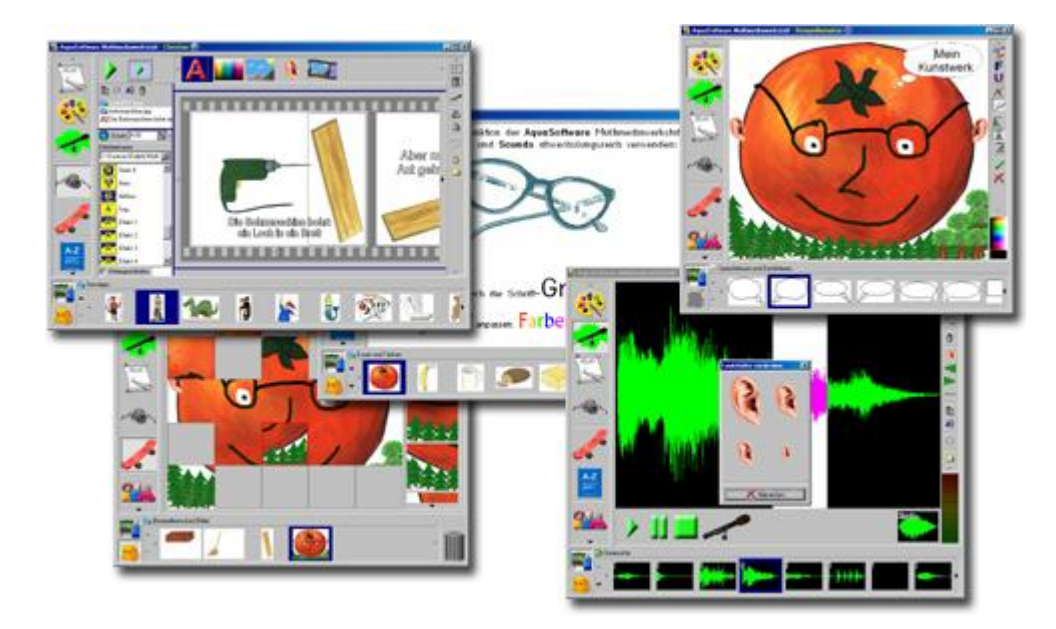

**AquaSoft ® Multimediawerkstatt** is a software for playfully learning the use of computers and media. Designed for children in grade school **Multimediawerkstatt** is an open creativity platform that combines painting, writing, voice recording and presenting in one program.

#### **Intuition and esprit - childlike fantasy burnt on CD**

Due to its intuitive comprehensibility **Multimediawerkstatt** is particularly suited for young students and users without any computer experience. Almost in no time adventures are cast in digital format, and different sources are connected to self-running presentations. Just like a slide show are the stories of our children replayed on computer or burnt on an auto-starting CD. A multimedia software with esprit for school and leisure time.

More information on the Internet: [www.multimediawerkstatt.aquasoft.de](http://www.multimediawerkstatt.aquasoft.de)

### <span id="page-20-0"></span>**4.5 AquaSoft ® PhotoAlbum**

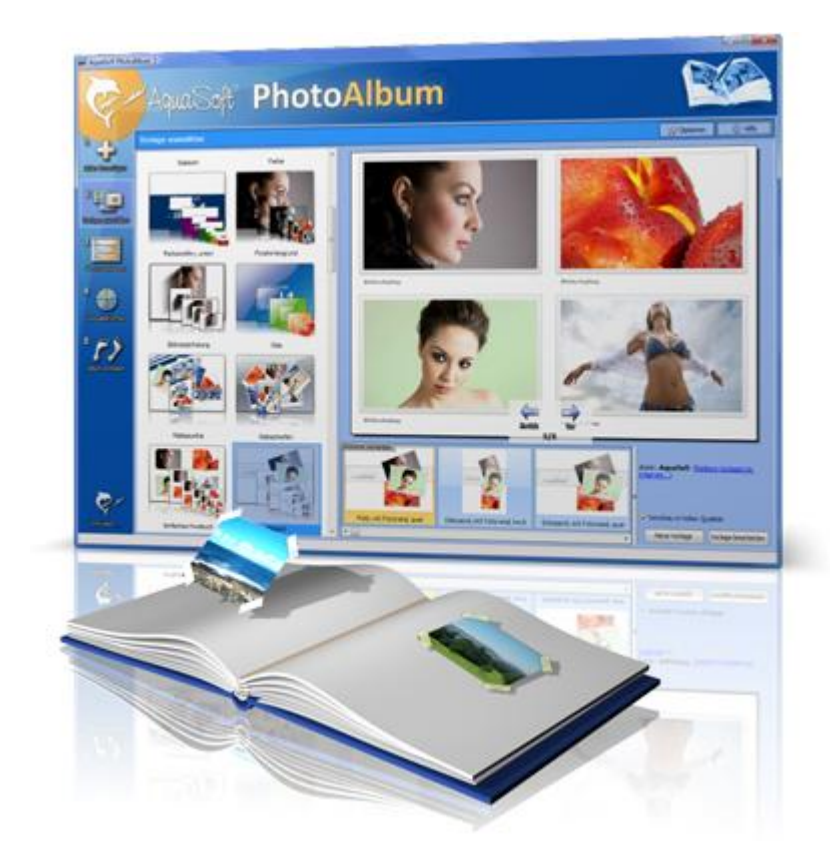

**AquaSoft ® PhotoAlbum** - Get more out of your photographs

Digital photos are great but they aren't everything. You will come to a point where you wish you could look at them in print. That's way you can say, paper photographs are alive and well.

With **AquaSoft ® PhotoAlbum** you can offer more than just lose photos to the admirers of your artwork. No boring albums but exciting effects give your pictures center stage. Whether you want to spice up your desktop, produce creative photo books or wake up your printer from its hibernation is up to you. In **AquaSoft ® PhotoAlbum** everyone finds what is needed.

And these are the three easy steps:

- · adding images
- · selecting a template
- · creating the photo album

**AquaSoft ® PhotoAlbum** already comes with many prepared templates. But with the integrated template editor you can design your album to the smallest details yourself, as well. There are no limits. Title pages, chapters, thumbnail view (contact print) and much more can be designed and positioned. Create professional photo books just as easy as funny ones, e.g. with pictures that seem like pasted in.

Enough of always the same desktop wallpaper? With the integrated Desktop-Album you can revive the memories of your last holidays. It's not just a simple one-after-the-other of your photos but they are professionally embedded in an interesting environment.

More information on the Internet: [www.photoalbum.aquasoft.de](http://www.photoalbum.aquasoft.de)

### <span id="page-21-0"></span>**4.6 AquaSoft ® PhotoCalendar**

**AquaSoft ® PhotoCalendar** - Your photos, around the year.

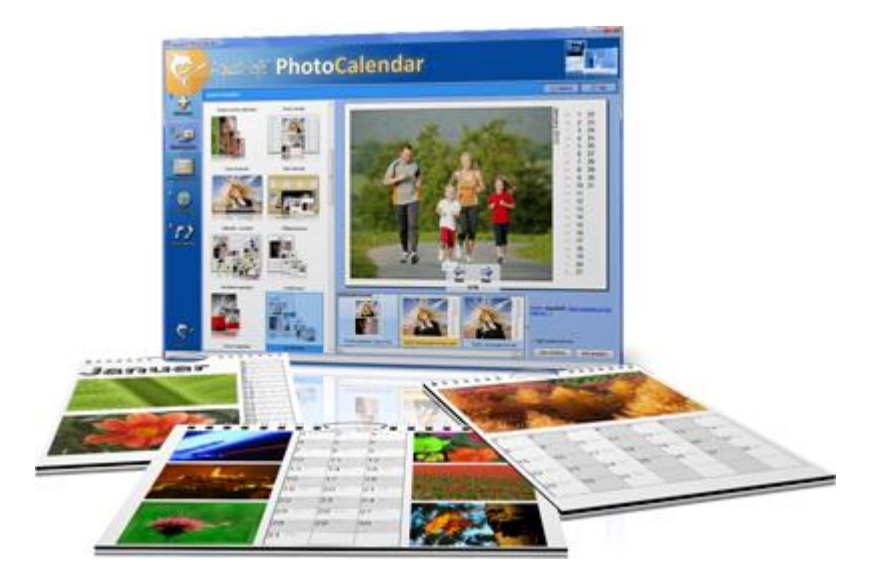

There's always a time to give gifts. So, what's more suitable than to give a calendar, then?

**AquaSoft ® PhotoCalendar** is a universal program for the creation of customized calendars. Ready-made templates ensure the desired result with just a few clicks.

And these are the three easy steps:

- · adding images
- · selecting a template
- · creating the photo calendar

**AquaSoft ® PhotoCalendar** already comes with many prepared templates. Calendars for printing or your desktop, for giving away or keeping. Cover pages, any number of pictures per page, appointment books, weekly, monthly, yearly calendars, etc. - leave room for your creativity. Create new calendar layouts to the smallest detail with the help of the integrated template editor. Whether simple, advanced, funny or formal - everything can be achieved in a professional manner.

Specify birthdays and appointments. Every event will be displayed with photos on the correct day. PhotoCalendar also imports your appointments and birthday list from MS Outlook.

The DesktopCalendar brings your photos as a photo calendar to your desktop, including your specified events. This too includes your MS Outlook events.

More information on the Internet: [www.photokalender.aquasoft.de](http://www.photokalender.aquasoft.de)

### <span id="page-22-0"></span>**4.7 AquaSoft ® WebShow**

#### **AquaSoft ® WebShow** - Waltzing from a photo to a website

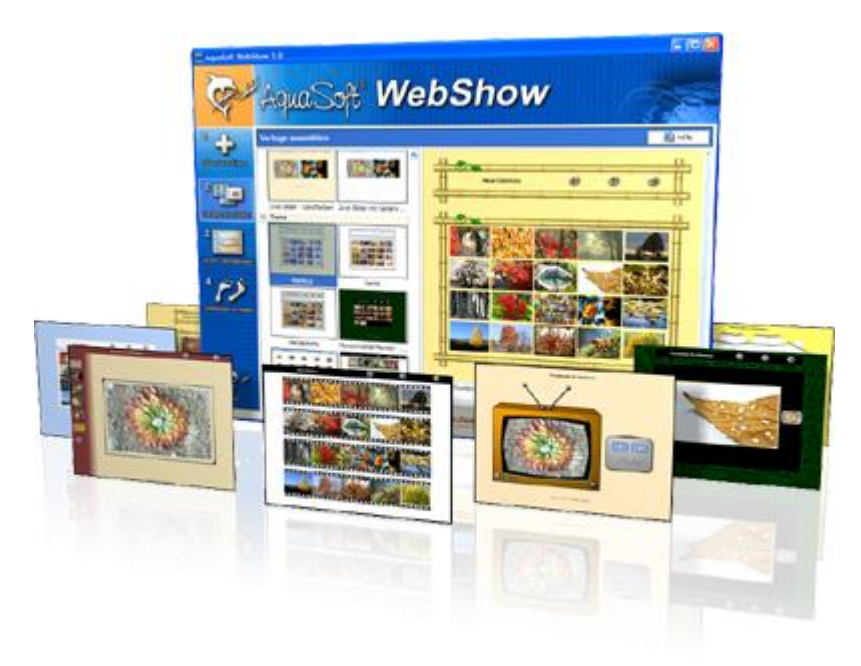

While the Vienna Waltz uses three steps converts the program **AquaSoft ® WebShow** your photos into a ready-to-go website. That's right! In just three steps a complete website is created including picture frames, background, thumbnail navigation and, if you wish, transition effects.

And these are the three easy steps:

- : · adding images
- selecting a template
- · launch the website

Whether for family or for presentations in the company, for you it is important to embed your photos and pictures into a pleasing Internet site with just a few clicks. From the abundance of web templates you can create a professional web project with overview page (thumbnails), navigation buttons and comments.

And those who want can dance the foxtrot. Then there is a fourth step available for setting the page properties where all possible configuration can be made. E.g. you choose a picture frame, a certain background color, a button style - even whole themes are available. Due to the powerful, XML-based scripting language of the templates you can create your very own templates, as well. There are virtually no limits: you can use everything that is supported bei HTML, PHP, ASP, Javascript etc. Again, you can but you don't have to. Because **AquaSoft ® WebShow** has almost everything prepared for you.

More information on the Internet: [www.webshow.aquasoft.de](http://www.webshow.aquasoft.de)

### <span id="page-23-0"></span>**5 AquaSoft**

### **5.1 If you have problems**

The AquaSoft-homepage offers software on the topics of education, image editing and image management as well as further shareware and freeware for download.

Visit our homepage at [www.aquasoft.net.](http://www.aquasoft.net) You will find downloads, FAQ, forums and information on our products.

If you have trouble with an AquaSoft product or questions, criticism, praise, please proceed as follows:

- · Check the manual or the according help file.
- · Try finding an answer in the FAQ (**F**requently **A**sked **Q**uestions).
- · Visit the according forum. There users can exchange experiences and can ask questions. Write your own entry. Sometimes it is easier for another user to understand the question than for a whole team of developers - and the answer might come quicker, too.
- · Only after those steps didn't succeed, write or call us. We take your suggestions as important help, but we also need time to advance the software.
- The contact email address is: [info@aquasoft.de](mailto:info@aquasoft.de)

**23**

# **Index**

### **- A -**

Adding images Description 4 Views 3 Windows 3

### **- E -**

EXIF-Data 16

### **- I -**

Image editing software 16 Installation Technical hints 12

### **- O -**

Order info Bundles 13 private and commercial 13 Updates 13 Other Products AquaSoft ® Barbecue 16 AquaSoft ® DiscMenu 17 AquaSoft ® Multimediawerkstatt 18 AquaSoft ® PhotoAlbum 19 AquaSoft ® PhotoKalender 20 AquaSoft ® SlideShow 14 AquaSoft ® WebShow 21 Barbecue 16 DiscMenu 17 Multimediawerkstatt 18 PhotoAlbum 19 PhotoKalender 20 WebShow 21 Other programs 14

### **- P -**

Program settings 9

### **- S -**

Steps<sub>2</sub> 1 Adding images 2 2 Adjusting the settings 5 3 Specifying the destination 6 4. Creating the screen saver 7

### **- T -**

Trouble shooting Contact 22 Downloads 22 FAQ 22 Forum 22

### **- W -**

Welcome 1

AquaSoft ScreenShow - Help

Copyright © AquaSoft ® GmbH 1999-2013

www.aquasoft.de Visit us on the Internet:

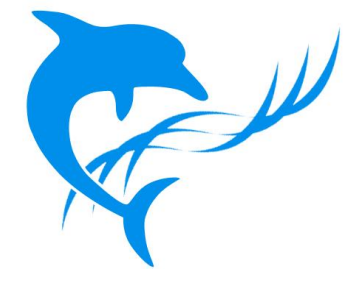